## 安全云脑

快速入门

文档版本 04 发布日期 2024-02-29

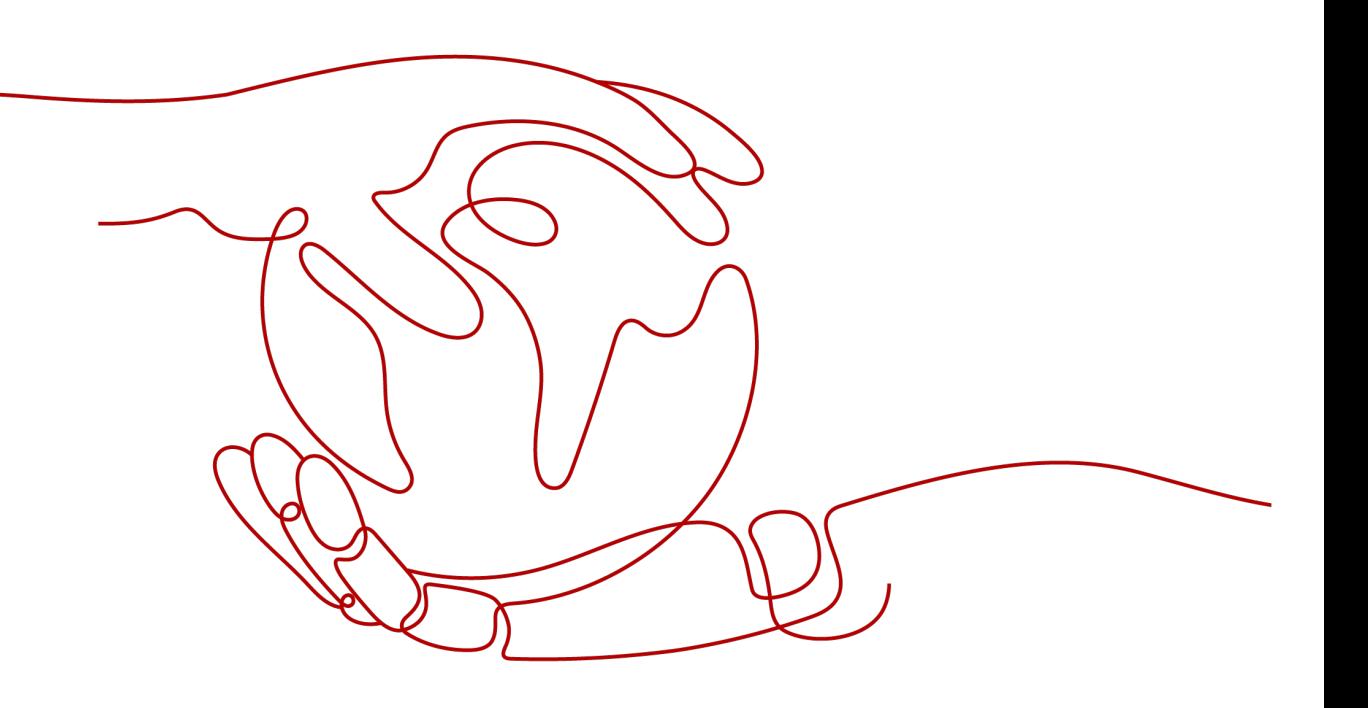

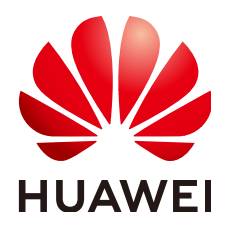

#### 版权所有 **©** 华为云计算技术有限公司 **2024**。 保留一切权利。

非经本公司书面许可,任何单位和个人不得擅自摘抄、复制本文档内容的部分或全部,并不得以任何形式传 播。

#### 商标声明

**、<br>HUAWE和其他华为商标均为华为技术有限公司的商标。** 本文档提及的其他所有商标或注册商标,由各自的所有人拥有。

#### 注意

您购买的产品、服务或特性等应受华为云计算技术有限公司商业合同和条款的约束,本文档中描述的全部或部 分产品、服务或特性可能不在您的购买或使用范围之内。除非合同另有约定,华为云计算技术有限公司对本文 档内容不做任何明示或暗示的声明或保证。

由于产品版本升级或其他原因,本文档内容会不定期进行更新。除非另有约定,本文档仅作为使用指导,本文 档中的所有陈述、信息和建议不构成任何明示或暗示的担保。

目录

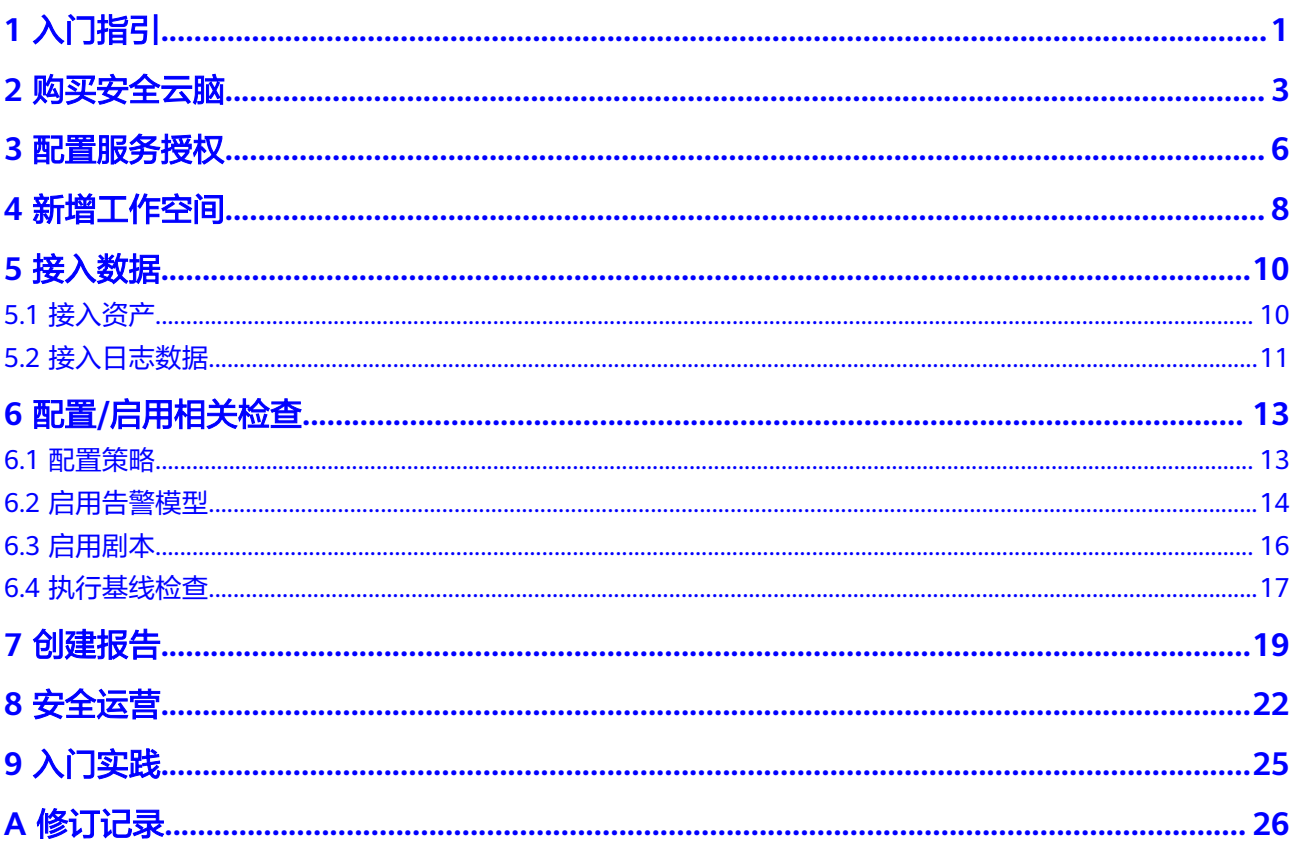

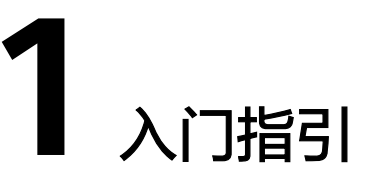

<span id="page-3-0"></span>安全云脑(SecMaster)是华为云原生的新一代安全运营中心,集华为云多年安全经 验,基于云原生安全,提供云上资产管理、安全态势管理、安全信息和事件管理、安 全编排与自动响应等能力,可以鸟瞰整个云上安全,精简云安全配置、云防护策略的 设置与维护,提前预防风险,同时,可以让威胁检测和响应更智能、更快速,帮助您 实现一体化、自动化安全运营管理,满足您的安全需求。

本文档介绍使用专业版安全云脑的流程,具体流程如下所示:

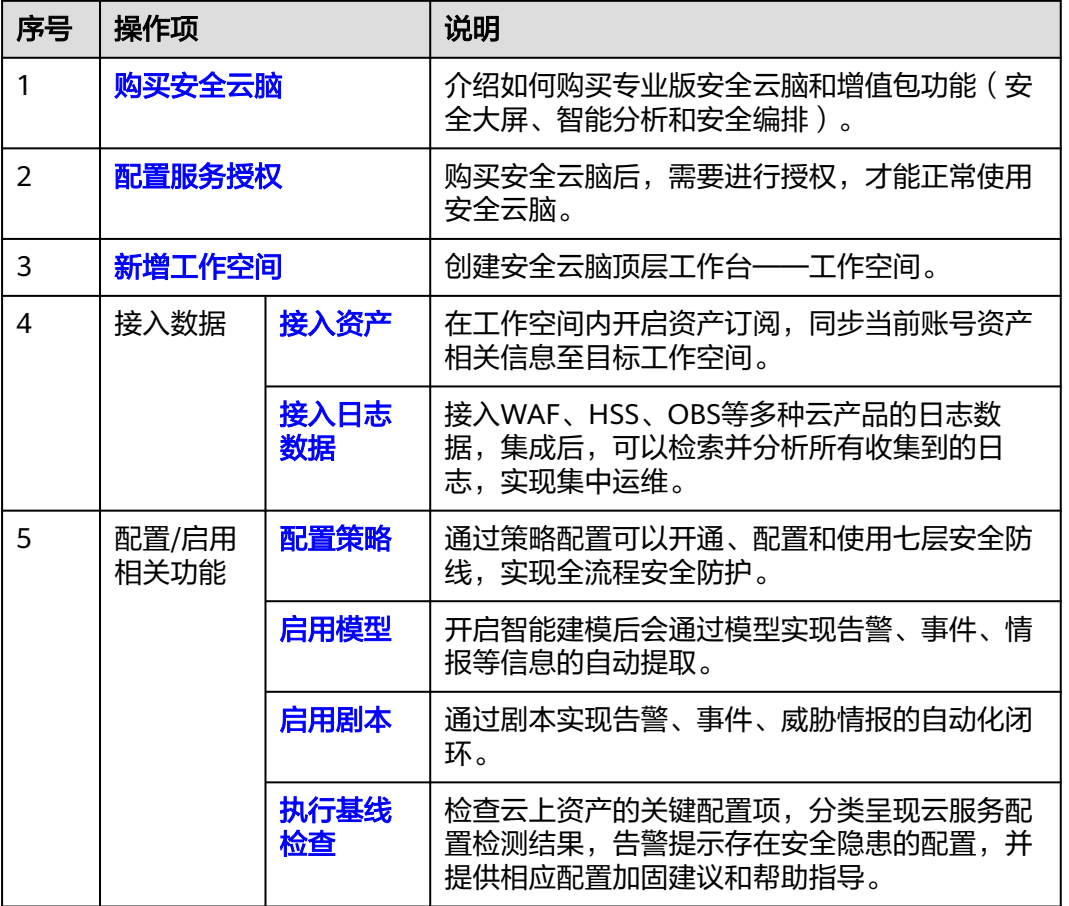

表 **1-1** 使用流程

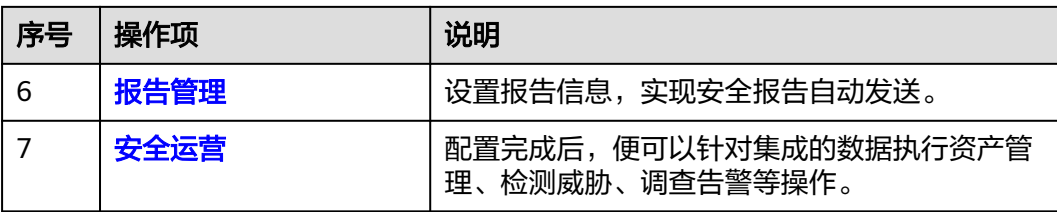

# **2** 购买安全云脑

本章节介绍如何通过**包周期**方式购买专业版安全云脑和增值包功能。

#### <span id="page-5-0"></span>版本信息说明

安全云脑提供有基础版、标准版、专业版供您选择,各版本的功能差异请参见<mark>[服务版](https://support.huaweicloud.com/productdesc-secmaster/secmaster_01_0007.html)</mark> [本差异](https://support.huaweicloud.com/productdesc-secmaster/secmaster_01_0007.html),计费相关差异请参[见计费说明](https://support.huaweicloud.com/price-secmaster/secmaster_04_0001.html)。

#### 操作步骤

- 步骤**1** 登录管理控制台。
- 步骤**2** 在页面左上角单击 ,选择"安全与合规 > 安全云脑 SecMaster",进入安全云脑 管理页面。
- 步骤3 在总览页面中,单击右上角"购买安全云脑",进入购买安全云脑页面。
- **步骤4** 在购买安全云脑页面,配置购买参数。

#### 图 **2-1** 包周期购买专业版

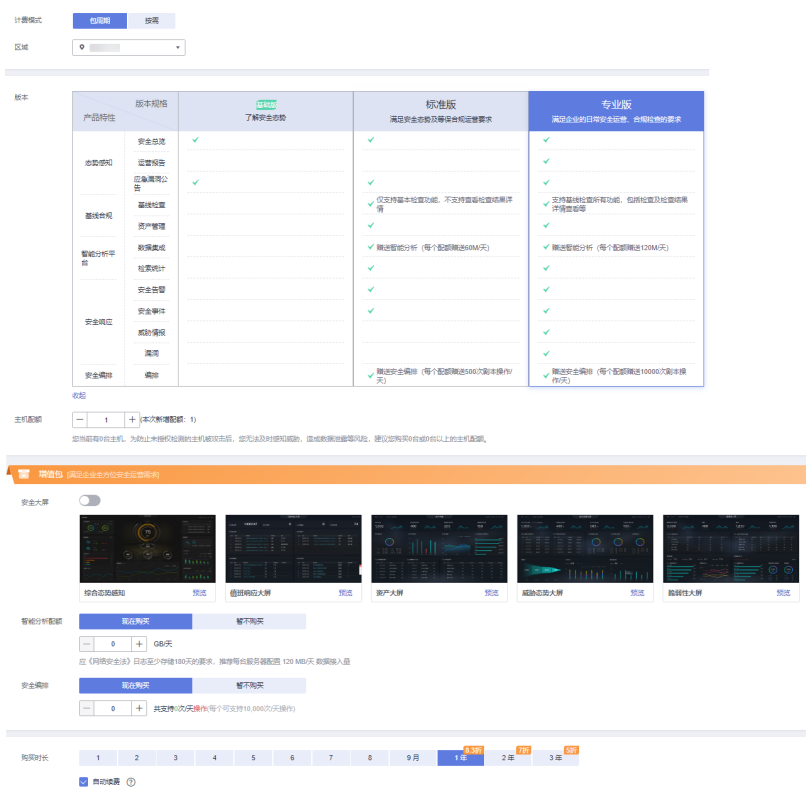

#### 表 **2-1** 包周期购买专业版参数说明

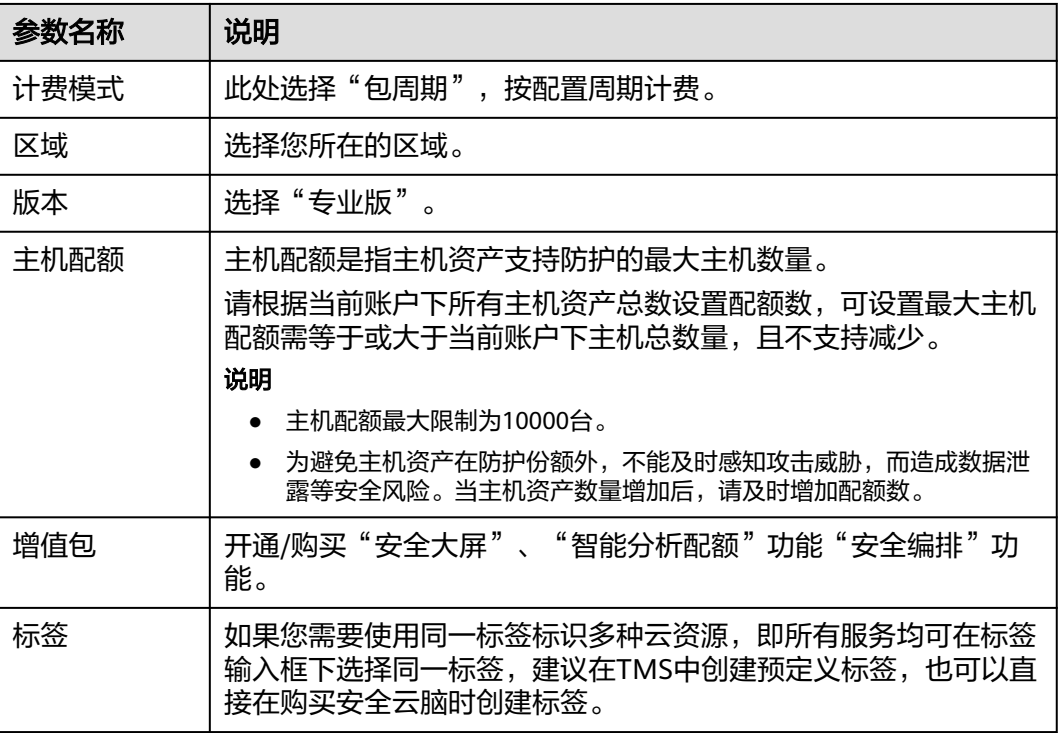

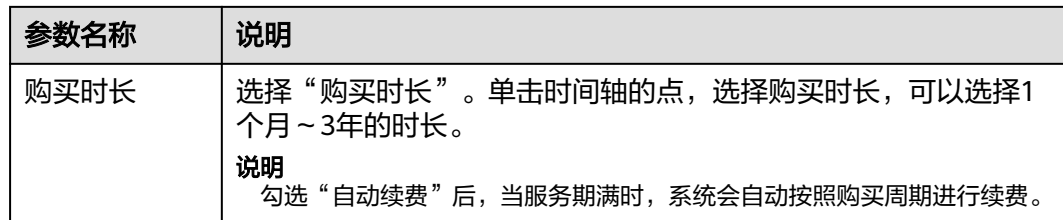

- 步骤5 确认参数配置无误后,在页面右下角单击"立即购买"。
- 步骤6 确认订单详情无误后,阅读并勾选《安全云脑服务(SecMaster)免责声明》,单击"去 支付"。
- 步骤**7** 在支付页面,选择付款方式完成付款,完成购买操作。

**----**结束

## **3** 配置服务授权

<span id="page-8-0"></span>当您**首次**使用安全云脑时,需要先进行授权,才能正常访问,如果已经授权,请跳过 该步骤。

#### 前提条件

已完成IAM账号授权操作,详细操作请参见**IAM**[账号授权](https://support.huaweicloud.com/secmaster_faq/secmaster_01_0276.html)。

#### 操作步骤

- 步骤**1** 登录管理控制台。
- 步骤**2** 在页面左上角单击 ,选择"安全与合规 > 安全云脑 SecMaster",进入安全云脑 管理页面。
- 步骤3 在左侧导航栏选择"工作空间 > 空间管理",进入工作空间管理页面。

#### 图 **3-1** 工作空间管理页面

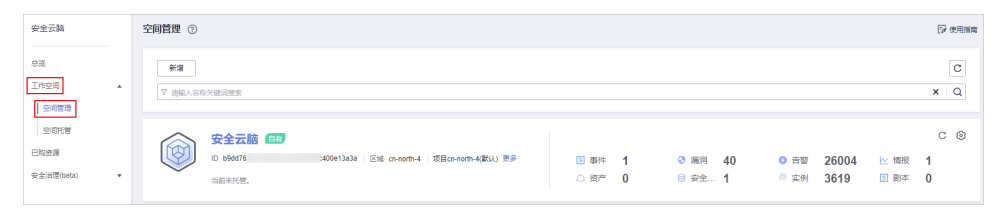

步骤**4** 在空间管理页面上方单击"服务委托授权-当前租户",右侧弹出授权页面。

#### 图 **3-2** 服务委托授权

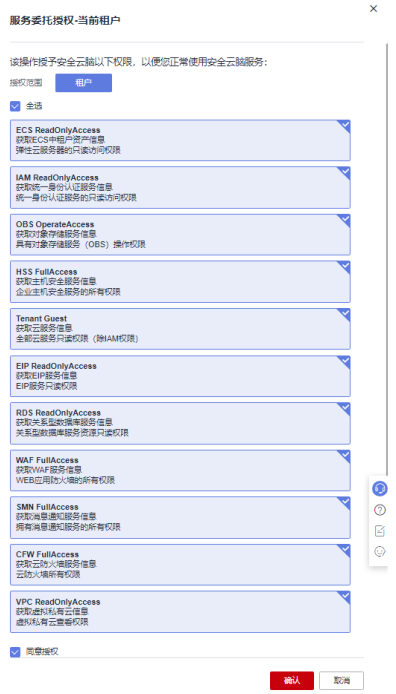

**步骤5** 在授权页面中,默认已勾选所需全部权限,请勾选权限下方的"同意授权",并单击 "确认"。

**----**结束

## **4** 新增工作空间

<span id="page-10-0"></span>工作空间(Workspace)属于安全云脑顶层工作台,单个工作空间可绑定普通项目、 企业项目和Region,可支撑不同场景下的工作空间运营模式。

在安全云脑前,需要创建工作空间,它可以将资源划分为各个不同的工作场景,避免 资源冗余查找不便,影响日常使用。

本章节介绍如何新增工作空间。

#### 约束与限制

- 付费版本安全云脑:单账号单Region内最多创建5个工作空间。
- 免费版本安全云脑:单账号单Region内最多创建1个工作空间。

#### 操作步骤

- 步骤**1** 登录管理控制台。
- 步骤**2** 在页面左上角单击 ,选择"安全与合规 > 安全云脑 SecMaster",进入安全云脑 管理页面。
- 步骤3 在左侧导航栏选择"工作空间 > 空间管理",进入工作空间管理页面。

图 **4-1** 工作空间管理页面

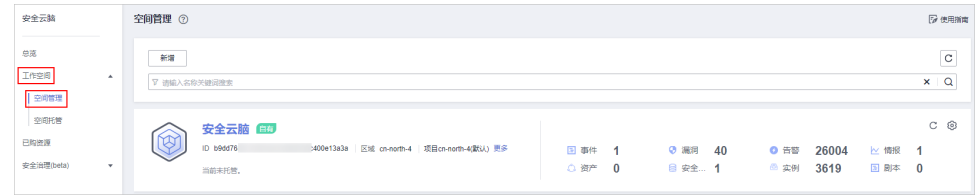

步骤4 在工作空间管理页面中,单击"新增",系统从右侧弹出新增工作空间页面。 步骤**5** 配置新建工作空间参数,参数说明如下表所示:

#### 表 **4-1** 新增工作空间

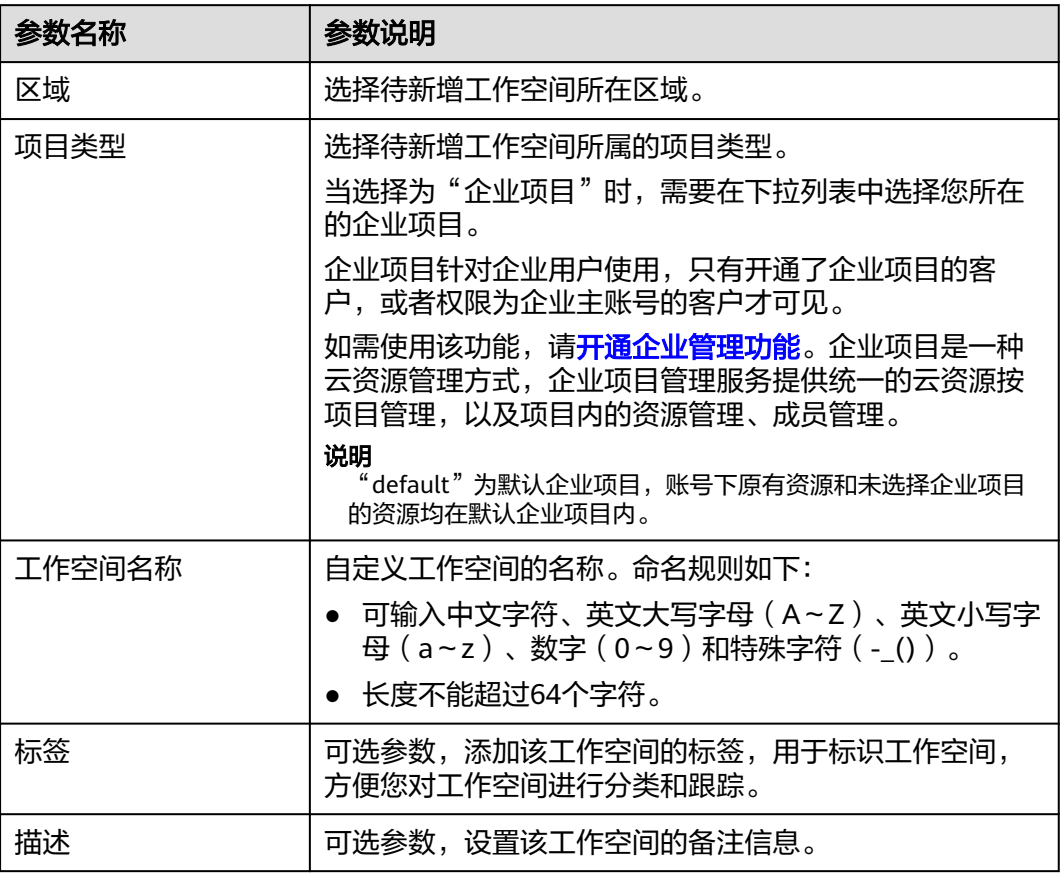

步骤**6** 单击"确定",完成工作空间的新增。

**----**结束

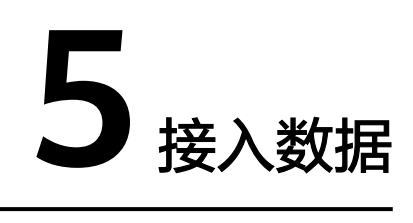

## <span id="page-12-0"></span>**5.1** 接入资产

安全云脑只有在开启资产订阅设置的工作空间才能同步资产相关信息。订阅后,资产 信息将在一分钟内同步展示。

本章节介绍如何订阅资产。

#### 说明

仅支持订阅和同步云上资产。同时,不建议同一个区域的资产订阅至多个工作空间。

#### 操作步骤

- 步骤**1** 登录管理控制台。
- 步骤**2** 在页面左上角单击 ,选择"安全与合规 > 安全云脑 SecMaster",进入安全云脑 管理页面。
- 步骤**3** 在左侧导航栏选择"工作空间 > 空间管理",并在工作空间列表中,单击目标工作空 间名称,进入目标工作空间管理页面。

#### 图 **5-1** 进入目标工作空间管理页面

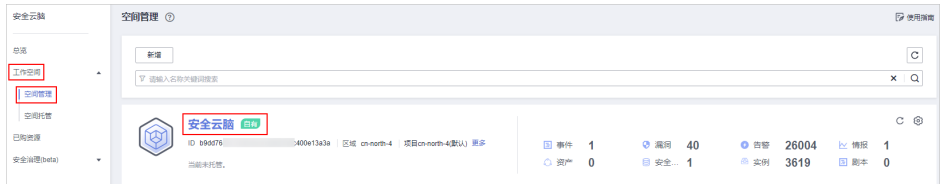

步骤**4** 在左侧导航栏选择"资产管理 > 资产管理",进入资产管理页面。

#### <span id="page-13-0"></span>图 **5-2** 资产管理

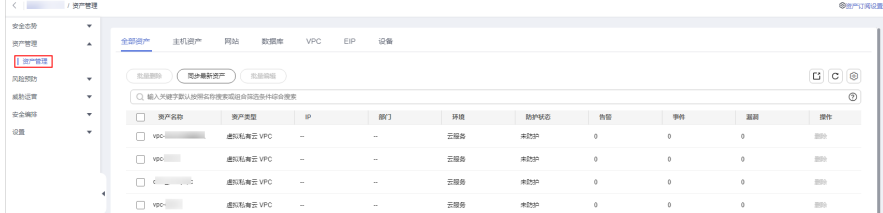

- 步骤**5** 在资产管理页面中,单击页面右上角"资产订阅设置",右侧弹出订阅资产设置页 面。
- 步骤6 在订阅资产设置页面中,在需要订阅资产所在的region所在行"是否开通"列开启订 阅。
- **步骤7** 单击页面右下角的"确认"。

订阅后,资产信息将在一分钟内同步展示。

**----**结束

## **5.2** 接入日志数据

安全云脑支持集成WAF、HSS、OBS等多种华为云云产品的日志数据。集成后,可以 检索并分析所有收集到的日志。

#### 接入服务日志

- 步骤**1** 登录管理控制台。
- 步骤**2** 在页面左上角单击 ,选择"安全与合规 > 安全云脑 SecMaster",进入安全云脑 管理页面。
- 步骤**3** 在左侧导航栏选择"工作空间 > 空间管理",并在工作空间列表中,单击目标工作空 间名称,进入目标工作空间管理页面。

#### 图 **5-3** 进入目标工作空间管理页面

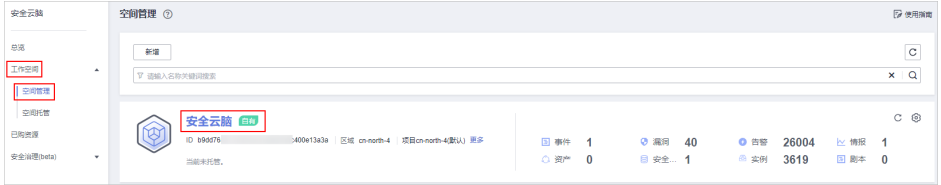

#### 步骤**4** 在左侧导航栏选择"设置 > 数据集成",进入数据集成页面。

#### 图 **5-4** 数据集成页面

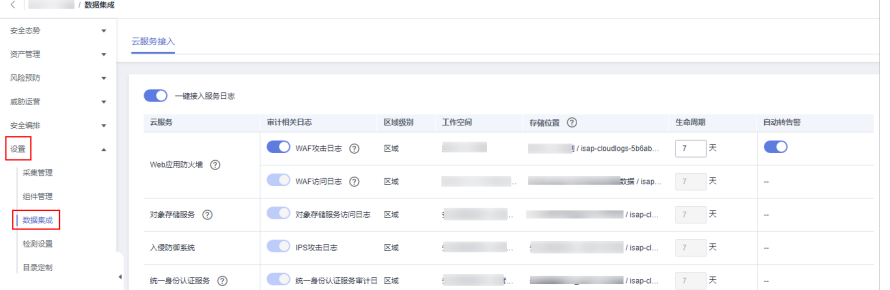

**步骤5** 在待接入云产品的"审计相关日志"列,单击 ,开启接入的云服务日志。

建议直接单击"一键接入服务日志"前的 按钮,一键接入当前region所有云服 务日志。

- 步骤**6** 设置生命周期,建议保持默认即可。
- 步骤**7** 设置是否自动转告警。

在待设置云产品的"自动转告警"列,单击 , 开启接入的云服务日志满足告警 条件时, 自动转为告警。

步骤**8** 单击"保存"。

接入完成后,将创建默认数据空间和管道。

**----**结束

#### 相关操作

- 取消数据接入
	- a. 在待取消接入云产品的"审计相关日志"列,单击LO,关闭接入的云服务 日志。
	- b. 单击"保存"。
- 编辑数据接入生命周期
	- a. 在待编辑云产品的"生命周期"列,输入生命周期时间。
	- b. 单击"保存"。
- 取消自动转告警
	- a. 在待取消云产品的"自动转告警"列,单击<sup>600</sup>,关闭告警映射。
	- b. 单击"保存"。

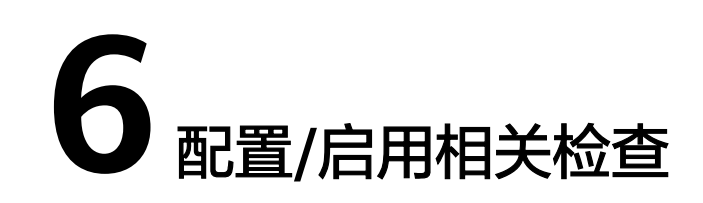

## <span id="page-15-0"></span>**6.1** 配置策略

通过策略配置可以开通、配置和使用七层安全防线,实现全流程安全防护。 本章节以配置应用防线的**WAF**防护策略为例进行介绍。

#### 操作步骤

- 步骤**1** 登录管理控制台。
- 步骤**2** 在页面左上角单击 ,选择"安全与合规 > 安全云脑 SecMaster",进入安全云脑 管理页面。
- 步骤**3** 在左侧导航栏选择"工作空间 > 空间管理",并在工作空间列表中,单击目标工作空 间名称,进入目标工作空间管理页面。

#### 图 **6-1** 进入目标工作空间管理页面

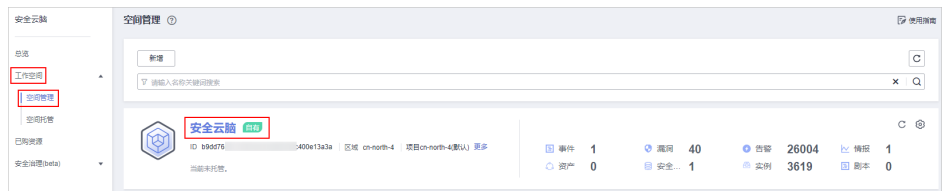

步骤4 在左侧导航栏选择"风险预防 > 策略管理",默认进入防线策略管理页面。

#### 图 **6-2** 进入防线策略管理页面

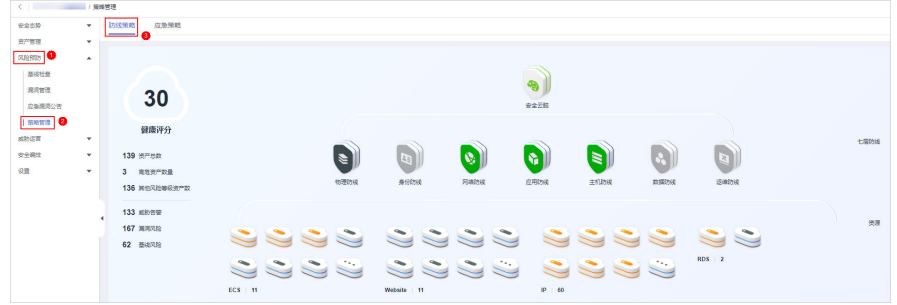

<span id="page-16-0"></span>步骤**5** 单击应用防线名称,右侧滑出应用防线对应的云产品信息。

步骤6 在WAF页签中,单击"防护策略",进入WAF防护策略配置页面。

如果还未购买WAF,请在产品介绍描述信息中单击产品名称"Web应用防火墙",进 入WAF控制台页面后,单击"购买WAF实例",进入购买WAF页面,参见购买**[WAF](https://support.huaweicloud.com/usermanual-waf/waf_01_0107.html)**开 通WAF产品。

- 步骤**7** 在WAF防护策略配置,选择"策略管理"页签,进入策略管理页面后,单击列表的左 上角的"添加防护策略"。
- 步骤**8** 在弹出的对话框中,输入策略名称,单击"确认",添加的策略会展示在策略列表 中。
- 步骤**9** 在目标策略所在行,单击策略名称,进入防护规则配置页面,参[见配置防护规则](https://support.huaweicloud.com/usermanual-waf/waf_01_0007.html)为策 略添加防护规则。

**----**结束

## **6.2** 启用告警模型

数据接入后,可以利用模型对数据进行扫描,如果在模型设置范围内容,将产生告警 提示。

需要使用以下内置的模板创建告警模型并启用模型:

应用**-WAF**关键攻击告警、主机**-**虚拟机横向连接、网络**-**高危端口对外暴露、网络**-**登 录爆破告警、主机**-**疑似外联、网络**-**源**ip**对多个目标进行攻击、网络**-**命令注入告警、 网络**-**恶意外联、主机**-**反弹**shell**、主机**-**恶意程序、应用**-**分布式**url**遍历攻击、应用**-**源 **ip**进行**url**遍历、主机**-**高危命令检测、应用**-**源**ip**对域名进行爆破攻击、主机**-**暴力破解 成功、主机**-**异常**shell**、主机**-**弱口令、主机**-**异地登录、主机**-rootkit**事件。

#### 创建告警模型

- 步骤**1** 登录管理控制台。
- 步骤**2** 在页面左上角单击 ,选择"安全与合规 > 安全云脑 SecMaster",进入安全云脑 管理页面。
- 步骤**3** 在左侧导航栏选择"工作空间 > 空间管理",并在工作空间列表中,单击目标工作空 间名称,进入目标工作空间管理页面。

#### 图 **6-3** 进入目标工作空间管理页面

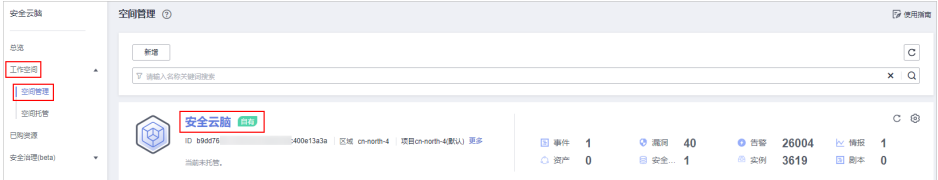

步骤**4** 在左侧导航栏选择"威胁运营 > 智能建模",进入智能建模页面后,选择"模型模 板"页签,进入模型模板页面。

#### <span id="page-17-0"></span>图 **6-4** 模型模板页面

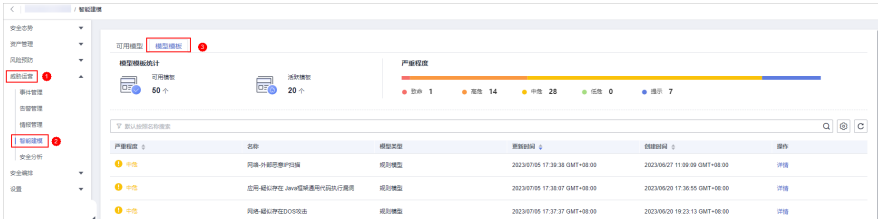

步骤**5** 在模型模板列表中,单击目标模型模板所在行"操作"列的"详情",右侧弹出模板 详情页面。

#### 图 **6-5** 模型模板详情

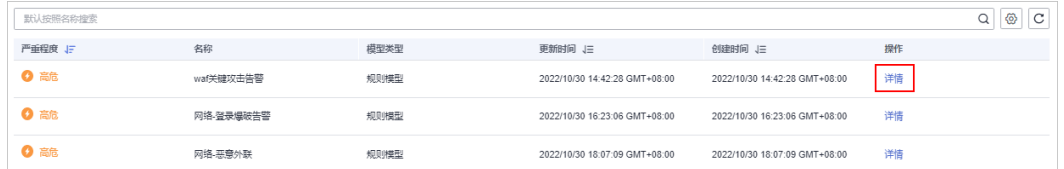

- 步骤6 在模型模板详情页面,单击右下角"创建模型",进入新建告警模型页面。
- 步骤7 在新增告警模型页面中,配置告警模型基础信息。
	- 管道名称:选择该告警模型的执行管道。依赖的执行管道名称可根据描述中的 "使用约束"选择。
		- 图 **6-6** 获取管道名称

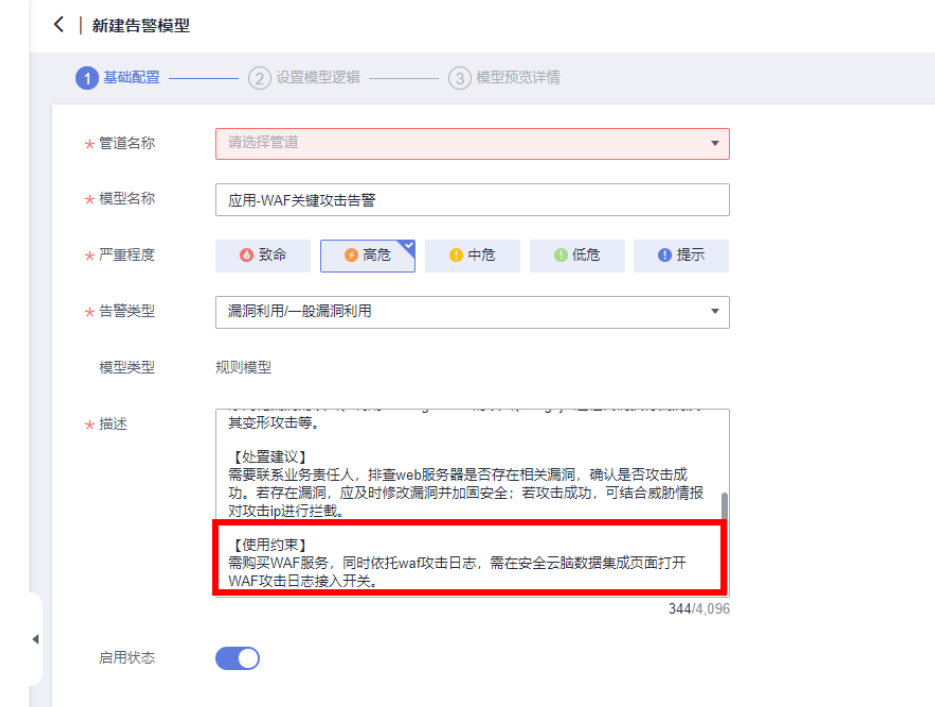

● 其他参数建议保持默认值即可。

步骤**8** 设置完成后,单击页面右下角"下一步",进入设置模型逻辑页面。

<span id="page-18-0"></span>步骤**9** 设置模型逻辑,建议保持默认即可。

如需进行配置,详细操作请参见<mark>新建告警模型</mark>。

- 步骤**10** 设置完成后,单击页面右下角"下一步",进入模型详情预览页面。
- **步骤11** 预览确认无误后,单击页面右下角"确定"。
- 步骤**12** 重复[步骤](#page-17-0)**5**-步骤**11**为其他模板创建告警模型。

**----**结束

#### 启用告警模型

步骤1 在左侧导航栏选择"威胁运营 > 智能建模",进入智能建模的可用模型页面。

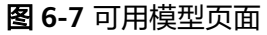

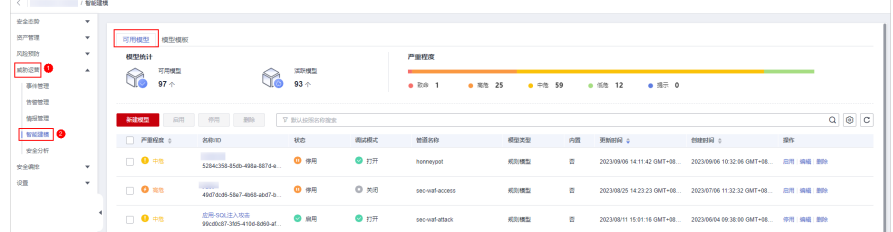

步骤2 在模型列表中,勾选所有需要启动的模型,然后单击列表左上角的"启用"。 步骤**3** 当模型状态更新为启用,则表示启动模型成功。

**----**结束

## **6.3** 启用剧本

接入数据后,针对云上安全事件提供了安全编排剧本,实现安全事件的高效、自动化 响应处置。

- 流程:内置流程默认已启用,无需手动操作。
- 剧本:部分高频剧本默认启用,具体如下: 主机告警状态同步、高危漏洞自动通知、主机防线告警关联历史处置信息、云脑 WAF地址组关联策略、应用防线告警关联历史处置信息、网络防线告警关联历史 处置信息、重复告警自动关闭、告警ip指标打标、资产防护状态统计通知、未关 闭告警自动统计通知、高危告警自动通知 若还需开启未默认启用的剧本,可参考下述操作步骤进行处理。

#### 操作步骤

步骤**1** 登录管理控制台。

- 步骤2 在页面左上角单击 ——, 选择"安全与合规 > 安全云脑 SecMaster", 进入安全云脑 管理页面。
- 步骤**3** 在左侧导航栏选择"工作空间 > 空间管理",并在工作空间列表中,单击目标工作空 间名称,进入目标工作空间管理页面。

#### <span id="page-19-0"></span>图 **6-8** 进入目标工作空间管理页面

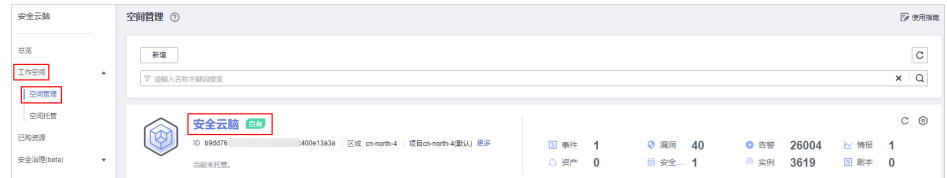

步骤4 在左侧导航栏选择"安全编排 > 剧本编排",默认进入剧本管理页面。

#### 图 **6-9** 进入剧本管理页面

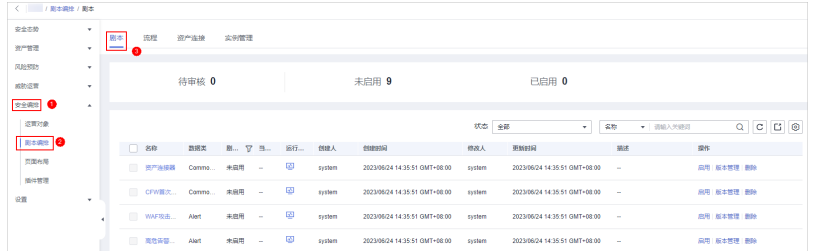

步骤**5** 在剧本页面中,单击目标剧本所在行"操作"列的"启用"。

#### 图 **6-10** 启用剧本

| □ 名称     | 数据类                      | 剧本状态 了 | 当前版本                     | 运行监控 | 创建人    | 创建时间                          | 修改人    | 更新时间                          | 描述              | 操作         |
|----------|--------------------------|--------|--------------------------|------|--------|-------------------------------|--------|-------------------------------|-----------------|------------|
| 主机告警状态同步 | Alert                    | 未日用    | and the state of the     | - 63 | system | 2023/06/01 00:00:01 GMT+08:00 | system | 2023/06/01 00:00:01 GMT+08:00 | <b>Contract</b> | 日用 版本管理 图除 |
| 资产连接器    | CommonCont <b>P.B.R.</b> |        | <b>Controlled Market</b> | - 0  | system | 2023/06/01 00:00:01 GMT+08:00 | system | 2023/05/01 00:00:10 GMT+08:00 | $\sim$          | 禁用 版本管理    |
| 自动更新告答名称 | Alert                    | 未启用    | <b>Contract</b>          | - 13 | system | 2023/05/01 00:00:01 GMT+08:00 | system | 2023/05/01 00:00:01 GMT+08:00 | $\sim$          | 扁用 版本管理 删除 |

步骤6 在弹出启用确认信息框中,选择启用的剧本版本v1,并单击"确认"。

#### **----**结束

## **6.4** 执行基线检查

接入数据后,需要执行基线检查,以便检查云上资产的关键配置项。通过执行扫描任 务,检查云服务基线配置风险状态,分类呈现云服务配置检测结果,告警提示存在安 全隐患的配置,并提供相应配置加固建议和帮助指导。

建议启用以下检查规范: 安全上云合规检查1.0

#### 操作步骤

- 步骤**1** 登录管理控制台。
- 步骤**2** 在页面左上角单击 ,选择"安全与合规 > 安全云脑 SecMaster",进入安全云脑 管理页面。
- 步骤**3** 在左侧导航栏选择"工作空间 > 空间管理",并在工作空间列表中,单击目标工作空 间名称,进入目标工作空间管理页面。

#### 图 **6-11** 进入目标工作空间管理页面

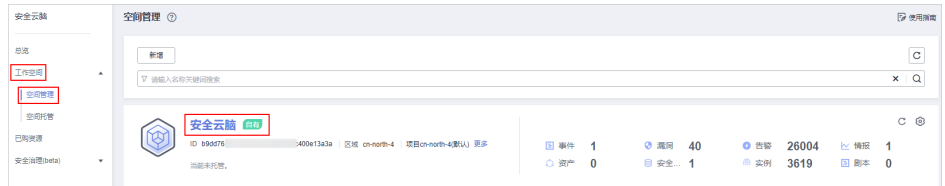

步骤**4** 在左侧导航栏选择"风险预防 > 基线检查",并在基线检查页面右上角单击"立即检 查",立即执行扫描任务。

刷新页面,查看"最近检查时间",即可确认是否为最新的扫描结果。

#### 图 **6-12** 立即检查

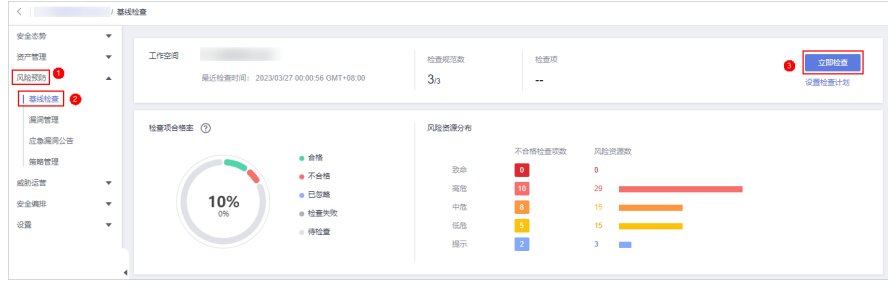

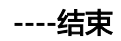

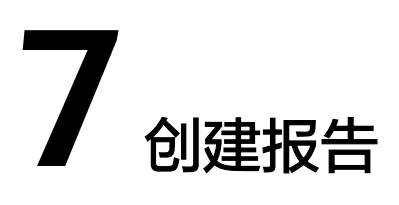

<span id="page-21-0"></span>设置报告信息,实现安全报告自动发送。

#### 创建安全报告

- 步骤**1** 登录管理控制台。
- 步骤**2** 在页面左上角单击 ,选择"安全与合规 > 安全云脑 SecMaster",进入安全云脑 管理页面。
- 步骤**3** 在左侧导航栏选择"工作空间 > 空间管理",并在工作空间列表中,单击目标工作空 间名称,进入目标工作空间管理页面。

图 **7-1** 进入目标工作空间管理页面

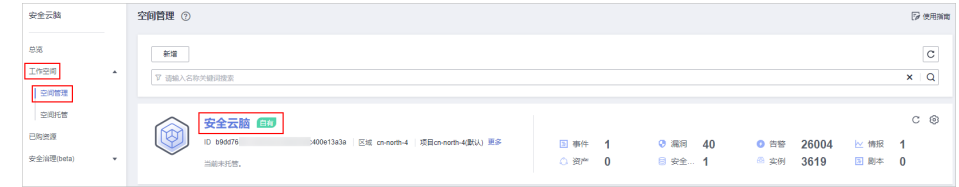

步骤4 在左侧导航栏选择"安全态势 > 安全报告", 进入安全报告页面。

#### 图 **7-2** 进入安全报告页面

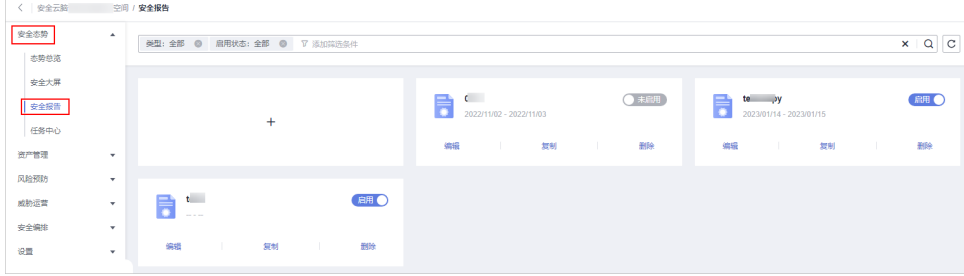

步骤**5** 在安全报告页面中单击 按钮,进入配置报告基本信息页面。

步骤**6** 配置报告基本信息。

#### 表 **7-1** 报告基本信息参数说明

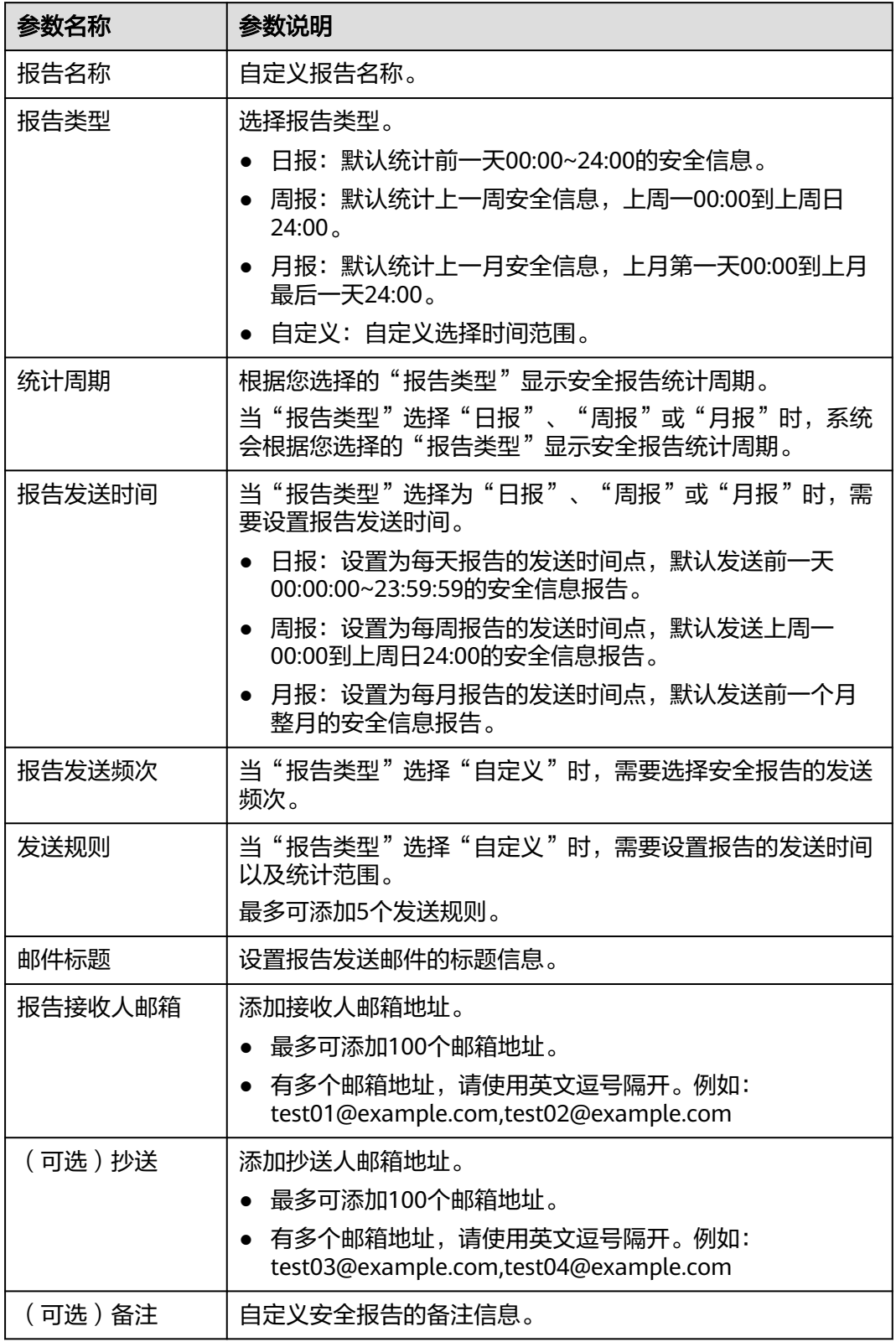

### 步骤7 单击右上角"下一步: 报告选择", 进入报告选择页面。

步骤**8** 在"报告选择"页面的左侧已有报告布局中,选择已有报告布局。选择完成后,可以 在右侧页面中预览报告样式。

如果前一步基本信息配置中选择的"报告类型"为"日报"时, 此处请选择日报布 局;如果选择的是"周报",此处请选择周报布局;如果选择的是"月报",此处请 选择月报布局。

- 下载报告
	- a. 单击右侧预览页面左上角的 <mark>上</mark> 。
	- b. 在弹出的下载对话框中,选择报告格式,并单击"确定"。 系统将自动下载对应格式的报告到本地。
- 全屏查看报告:单击右侧预览页面左上角的 ,可以全屏查看安全报告。
- 步骤9 单击右下角"完成", 返回安全报告管理页面, 即可查看创建的安全报告。

**----**结束

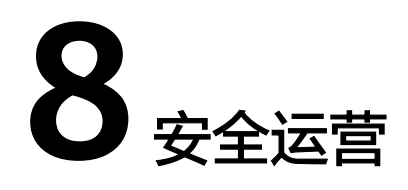

#### <span id="page-24-0"></span>配置完成后,便可以针对集成的数据执行资产管理、检测威胁、调查告警等操作。

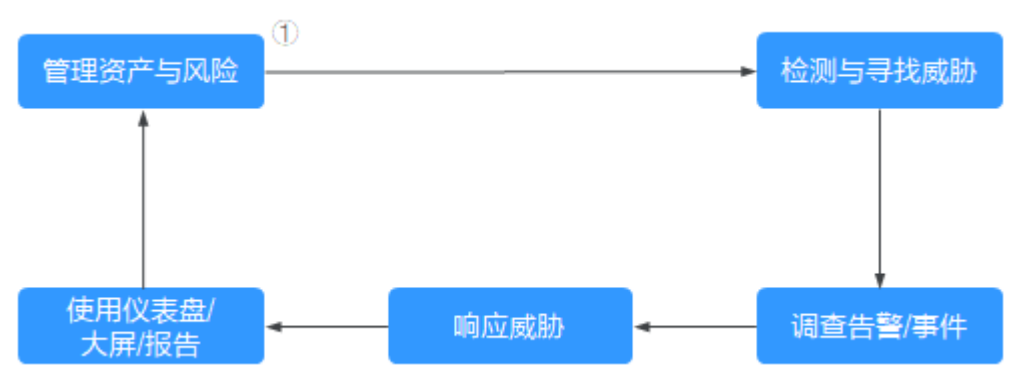

图 **8-1** 安全运营

#### 步骤 **1**:管理资产与风险

安全运营的本质指安全风险管理,根据ISO的定义,其三要素包括"资产","脆弱 性"和"威胁"。因此,梳理您要防护的资产,是安全运营的业务流起点。

● 资产管理

安全云脑可以帮助您:

- 将云上资产从不同租户、不同Region汇集到一个视图中。
- 将云外资产导入到安全云脑中,并标记其所属的环境。
- 将资产的风险情况标识出来,例如:是否有不安全的配置、是否有OS或者应 用漏洞、是否存在疑似入侵的告警、是否覆盖了对应的防护云服务(例如: ECS上应该安装HSS的Agent、域名应纳入到WAF的防护策略中)。

更多详细介绍及操作请参见**资产管理**。

#### ● 检查并清理不安全的配置

在安全运营过程中,最常见的"脆弱性"是不安全的配置。安全云脑基于安全合 规经验,形成自动化检查的基线,按照业界通用的规范标准,提供基线检查包。

– 提供了多种基线标准。法规类标准,如:ISO系列标准、PCI DSS;隐私保护 类,如:某国家或地区的隐私保护基线。

– 云服务中的配置可以自动检查。如:IAM是否按角色进行授权分数、VPC的安 全组中是否存在完全放通的策略、WAF的防护策略是否开启等。您可以根据 "详情"中建议的方法,对配置进行加固。

更多详细介绍及操作请参见<del>[安全治理](https://support.huaweicloud.com/usermanual-secmaster/secmaster_01_0180.html)[、基线检查](https://support.huaweicloud.com/usermanual-secmaster/secmaster_02_0028.html)</del>。

#### ● 发现并修复漏洞

在修复配置类风险之后,安全云脑还可以帮助您,发现并修复安全漏洞。支持检 测Linux软件漏洞、Windows系统漏洞、Web-CMS漏洞、应用漏洞,提供漏洞概 览,包括主机漏洞检测详情、漏洞统计、漏洞类型分布、漏洞TOP5和风险服务器 TOP5,帮助您实时了解主机漏洞情况。

更多详细介绍及操作请参见[漏洞管理。](https://support.huaweicloud.com/usermanual-secmaster/secmaster_02_0038.html)

#### 步骤 **2**:检测与寻找威胁

数据源连接到安全云脑后,我们已经清点了要保护的资产,并查找及修复了不安全的 配置和漏洞,接下来就是识别可疑活动和威胁。

安全云脑可提供多种内置的由安全专家和分析团队根据已知威胁、常见攻击媒介和可 疑活动上报链设计的模板,使你能够执行某些对应操作时收到此类威胁的通知。启用 这些模板后,它们将自动在整个环境中搜索可疑活动。同时,可以根据你的需要自定 义模板,以搜索或筛选出活动。

同时,还支持云服务安全日志数据检索、分析功能,提供专业级的安全分析能力,实 现对云负载、各类应用及数据的安全保护。

更多详细介绍及操作请参见[模型模板、](https://support.huaweicloud.com/usermanual-secmaster/secmaster_01_0147.html)[安全分析](https://support.huaweicloud.com/usermanual-secmaster/secmaster_01_0039.html)。

#### 步骤 **3**:调查告警与事件

#### ● 调查告警

威胁检测模型分析大量的安全云服务日志,找到疑似入侵的行为,即告警。安全 云脑中的告警包含如下字段:名称、等级、发起可疑行为的资产/威胁、遭受可疑 行为的资产。安全值班人员,需要在较短的时间内对告警做出判定。如果风险较 低,则关闭告警(如:重复告警、运维操作);如果风险较高,需要单击"转事 件",将告警转为事件。

更多详细介绍及操作请参见**[查看告警信息](https://support.huaweicloud.com/usermanual-secmaster/secmaster_01_0151.html)、告警转事件**。

#### 调查事件

告警转成事件后,就可以在事件管理中查看到生成的事件,事件生成后可以进行 调查分析。您可以在事件上关联与可疑行为相关的实体:资产(如:VM)、情报 (如:攻击源IP)、账号(如:泄露的账号)、进程(如:木马)等;也可以关 联历史上相似的其他告警或事件。

更多详细介绍及操作请参见<del>查看事件</del>信息[、编辑事件](https://support.huaweicloud.com/usermanual-secmaster/secmaster_01_0159.html)。

#### 步骤 **4**:响应威胁

利用实时自动化,您可以通过对重复类型的告警实现常规响应自动化来减少告警研判 工作量。同时,也可以利用自动化的剧本,完成自动化止血操作。

更多详细介绍及操作请参见<mark>安全编排</mark>。

### 步骤 **5**:使用总览仪表盘、大屏、报告

#### ● 总览仪表盘

实时呈现当前工作空间中资源整体安全评估状况,实现云上安全态势一览和风险 统一管控。

- 安全大屏
	- 综合态势感知:可以还原攻击历史,感知攻击现状,预测攻击态势,呈现安 全运营的全局指标情况。
	- 值班响应大屏:可以查看未处理告警、事件、漏洞、基线等需要处理的安全 风险事项。
	- 资产大屏: 可以查看资产总数、受攻击资产数、未防护资产数等需要处理的 资产以及资产视角的风险情况。
	- 威胁态势大屏:可以查看DDoS攻击次数、网络攻击次数、应用拦截次数、主 机层拦截次数等威胁攻击趋势及其防御、检测情况。
	- 脆弱性大屏:可以查看脆弱性资产、漏洞、基线、未防护资产等脆弱性配置 或资产的趋势及分布。

#### ● 安全报告

展示安全评分、基线检查结果、安全漏洞、策略覆盖等信息,您可以通过创建安 全报告,及时掌握资产的安全状况数据。

更多详细介绍及操作请参见**[态势总览、](https://support.huaweicloud.com/usermanual-secmaster/secmaster_01_0177.html)[安全大屏](https://support.huaweicloud.com/usermanual-secmaster/secmaster_02_0011.html)、安全报告**。

# **9** 入门实践

<span id="page-27-0"></span>当您完成了新增工作空间、采集数据、配置并启用了相关检查等基本操作后,可以根 据业务需求使用安全云脑提供一系列实践。

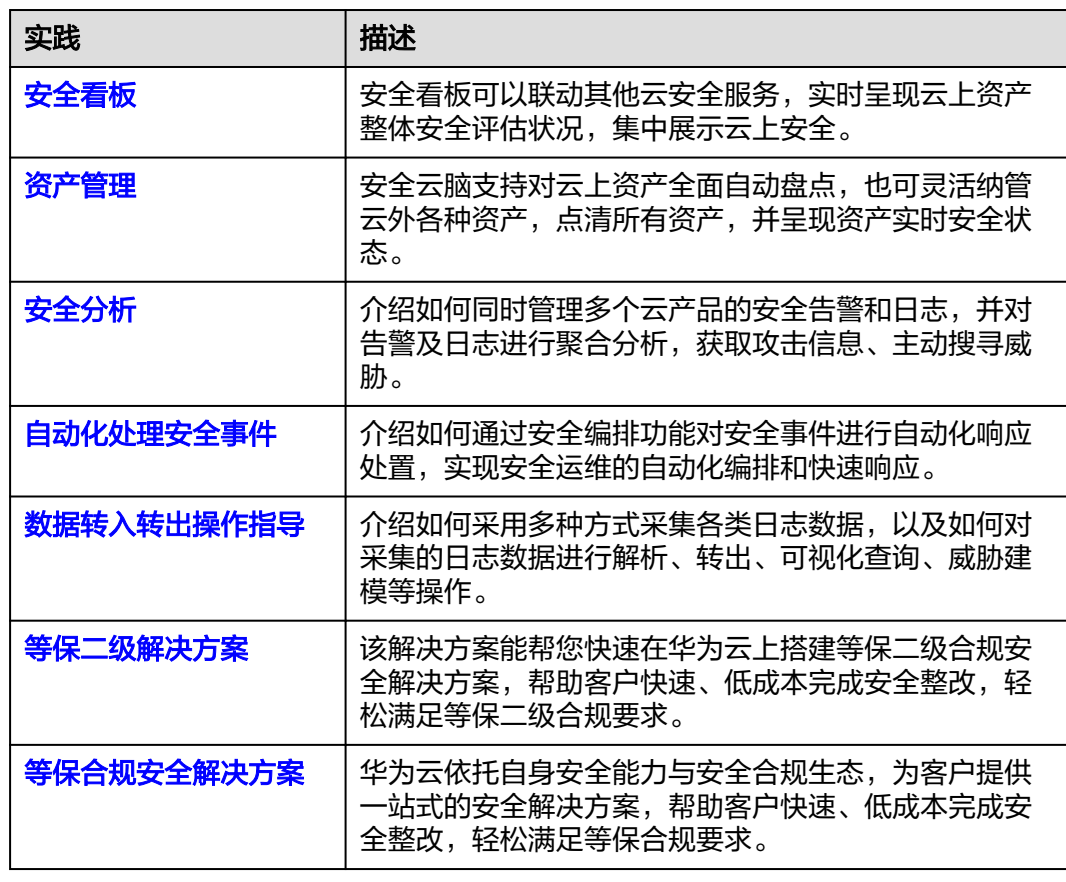

#### 表 **9-1** 常用实践

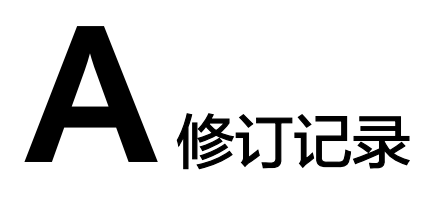

<span id="page-28-0"></span>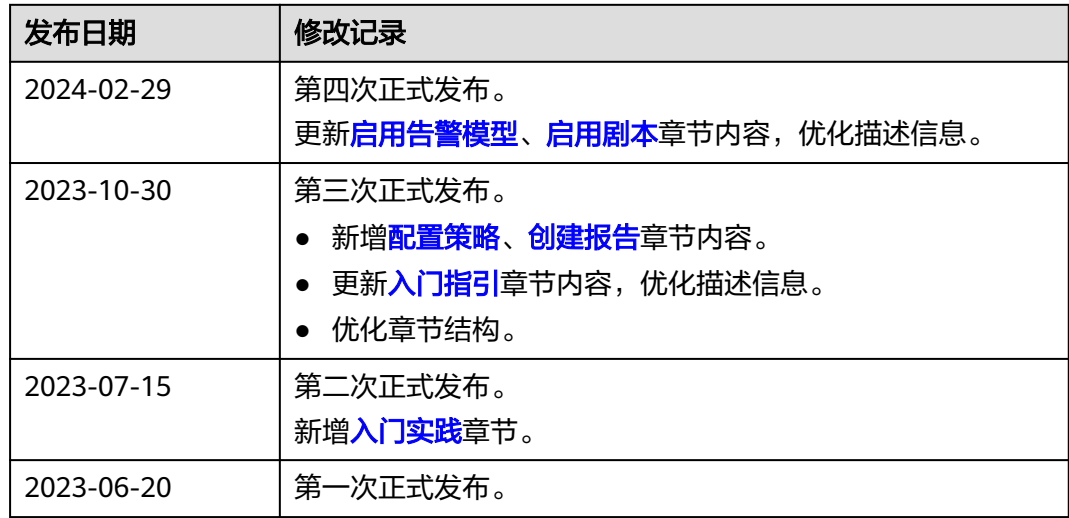